#### **Summary**

Biographic and demographic information (bio/demo) is personal information about individuals maintained in the ConnectCarolina system. For every new student, staff, faculty member or interested prospect, a PID is assigned and a unique record is created.

When an individual's bio/demo data changes, whether as a correction to existing data or a personal status change, the official record needs to be updated to reflect that change. Some bio/demo data, such as name, Social Security number and birth date, can only be changed by specific individuals within the Registrar's Office or Human Resources. Other bio/demo data can be changed by staff, such as yourself, but a record needs to be maintained of how that data changes over time (for example, addresses). Effective dates capture that history. There is also bio/demo data that can be changed without capturing the history (for example, phone numbers).

In this document, you will learn about the various fields and icons associated with a person record, and how to locate an individual person record within ConnectCarolina, update bio/demo fields that are effective dated and update bio/demo fields that are not effective dated.

### **Before you begin, you should have**

- Completed FERPA online training
- Completed PeopleSoft orientation online training

# **Contents**

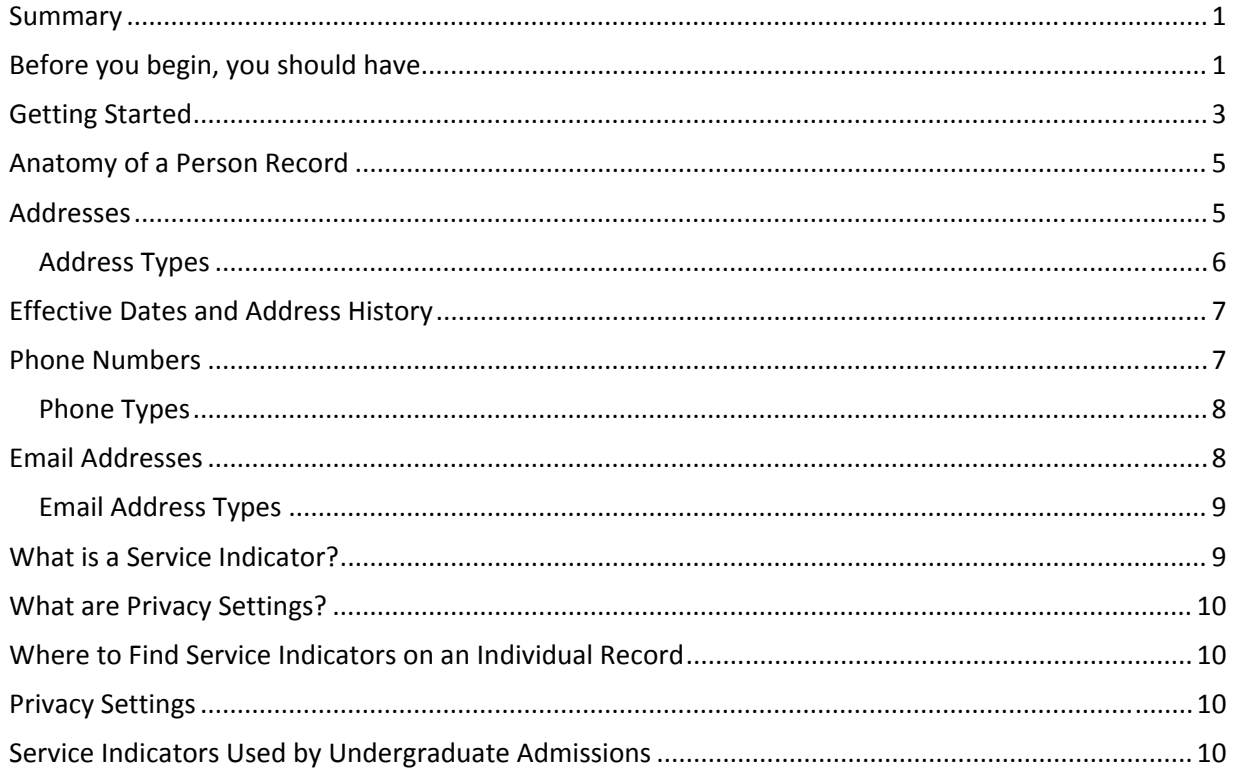

## **Getting Started**

ConnectCarolina is accessed through the ConnectCarolina landing page.

The ConnectCarolina landing page (http://connectcarolina.unc.edu ) provides login buttons to ConnectCarolina: Student Center (for students) and ConnectCarolina (faculty, staff and alumni). In addition, a collection of courtesy links to other non‐PeopleSoft applications, mostly those used by students, are provided. This page also features important announcements, such as system upgrades or planned outages.:

- 1. Go to http://connectcarolinaportal.sites.unc.edu/.
- 2. On the right side, click on the Login to ConnectCarolina (Faculty, staff & alumni) button.

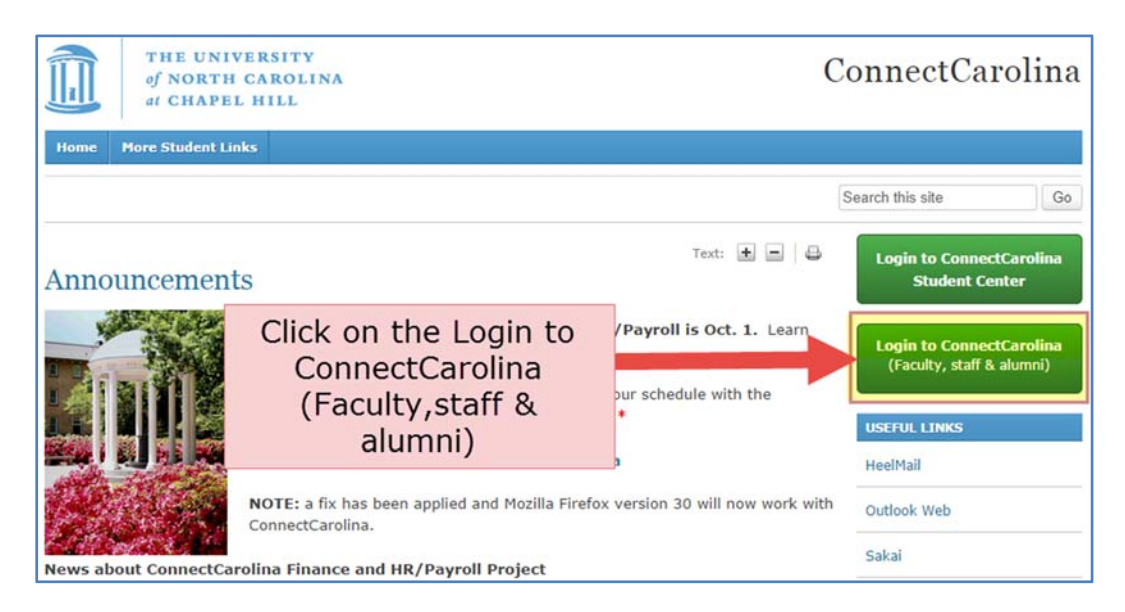

3. Login with your Onyen username and password.

After logging in, users reach the portal which houses the ConnectCarolina suite of applications.

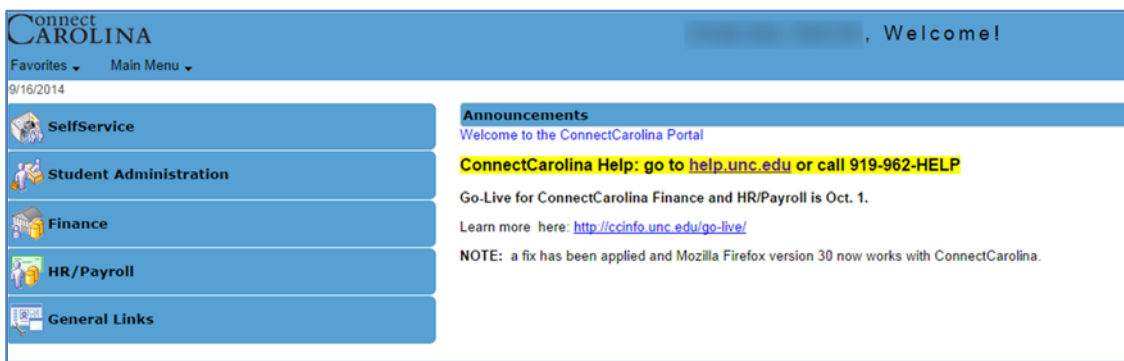

Using the University's single sign‐on, the portal recognizes users and their roles, and displays the appropriate parts of ConnectCarolina. For example, a logged in student sees only those parts of

ConnectCarolina that a student should see. But a staff member who handles both student services and HR functions has access to both components (that is, after HR goes live).

When accessing bio/demo information begin by navigating to Campus Community on the ConnectCarolina menu. This will allow you access to various folders or components.

**Important:** Your view of what you see on the Menu may be different from other users. This is because your settings are defined by your role at UNC which determines the folders and data available.

When you are working in certain pages in ConnectCarolina you will see navigation and action buttons located within or at the bottom of your page. These can include search list navigation buttons, page navigation buttons, and page

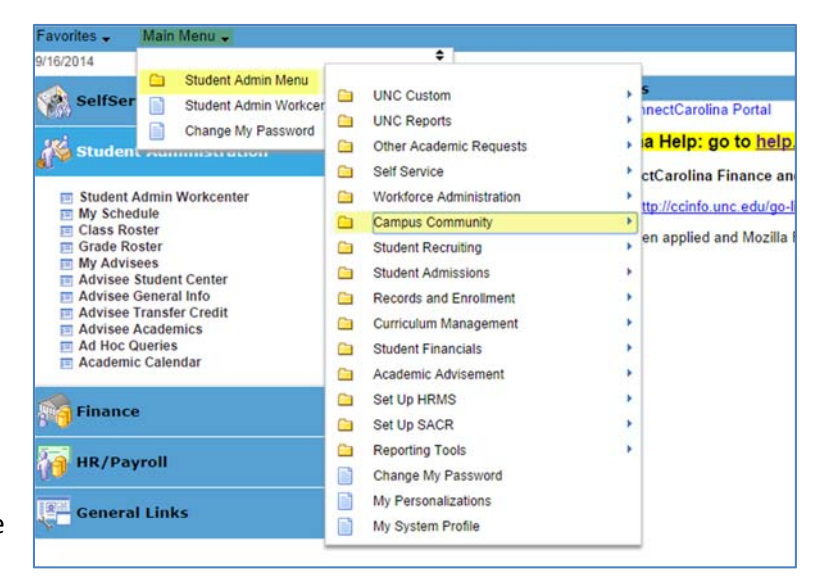

action buttons; some buttons may be unavailable for selection. Below is a list of navigation buttons that you will typically see. When navigating in PeopleSoft, avoid using your web browser shortcut keys. Use the keys embedded in the system.

#### **目** Save

 Click to update the information that you have entered on the page to the database. The Save button updates the data for all pages in a component. When activated, the system briefly displays the saved message in the upper‐right corner of the page.

#### **Q** Return to Search

Click to return to the search page. This button should be used rather than the Back button on your internet browser. Using the Back button may cause incorrect data to be displayed in PeopleSoft. Avoid using the Back button.

## $\boxed{=}$  Notify

 The "Notify" button will NOT be used at UNC Chapel Hill. (Opens the Send Notification page, where you can specify names, email addresses, or worklists to which to send notifications.)

- $\mathbf{\Omega}$ Select to open the Lookup page to choose information.
- Inserts rows in a grid.
- Deletes rows in a grid.
- Navigates to the next row of data.
- Navigates to the previous row of data.
- Find Finds data in rows.

View All Views all rows of data.

### **Anatomy of a Person Record**

The General Info tab in the Student Services Center provides basic bio/demo information for a person. Some of this information can be edited while some is view only. If information is available for editing, a green edit button will display as shown below.

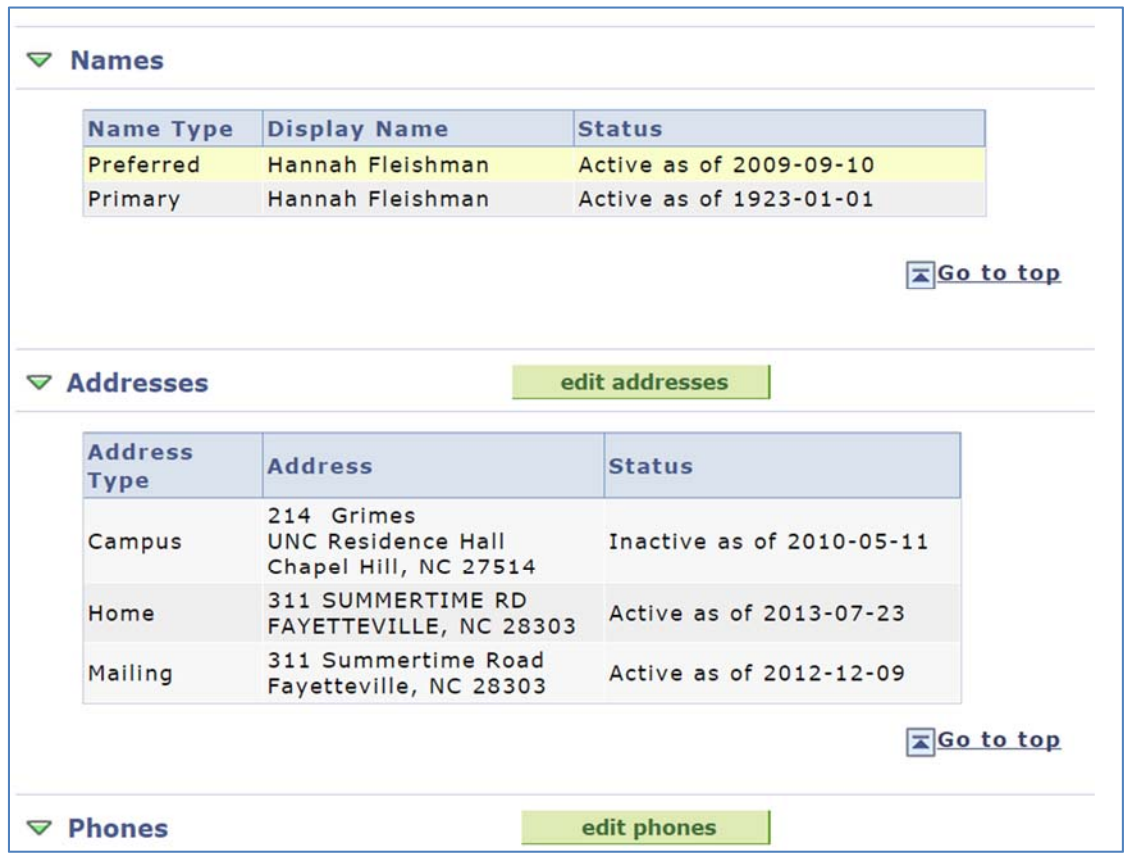

When you need to edit a person's information, clicking the green edit buttons will take you to the appropriate screens for editing that information.

#### **Addresses**

A person's record can contain different types of addresses, such as home and mailing, and keeps a history of address changes. Each new address is effective dated, meaning that the address is not valid until that date or after. Additionally, an address can have an active or inactive status.

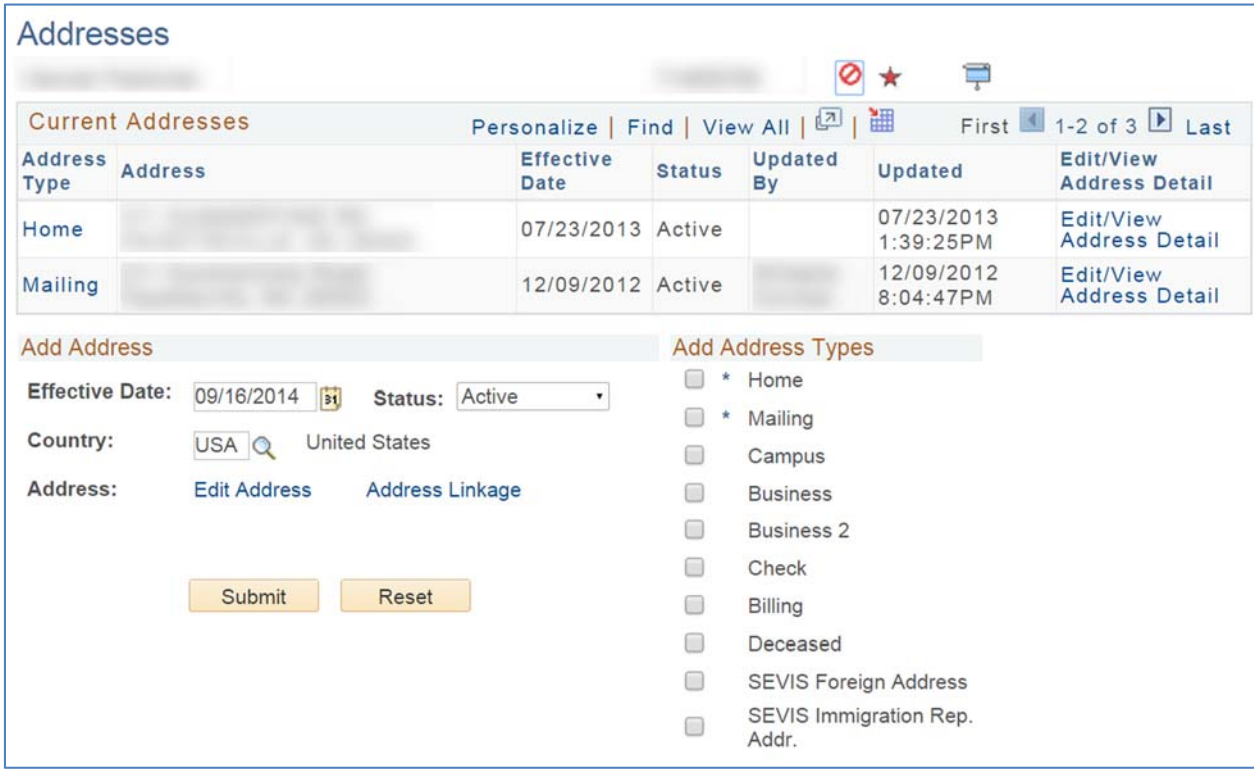

## **Address Types**

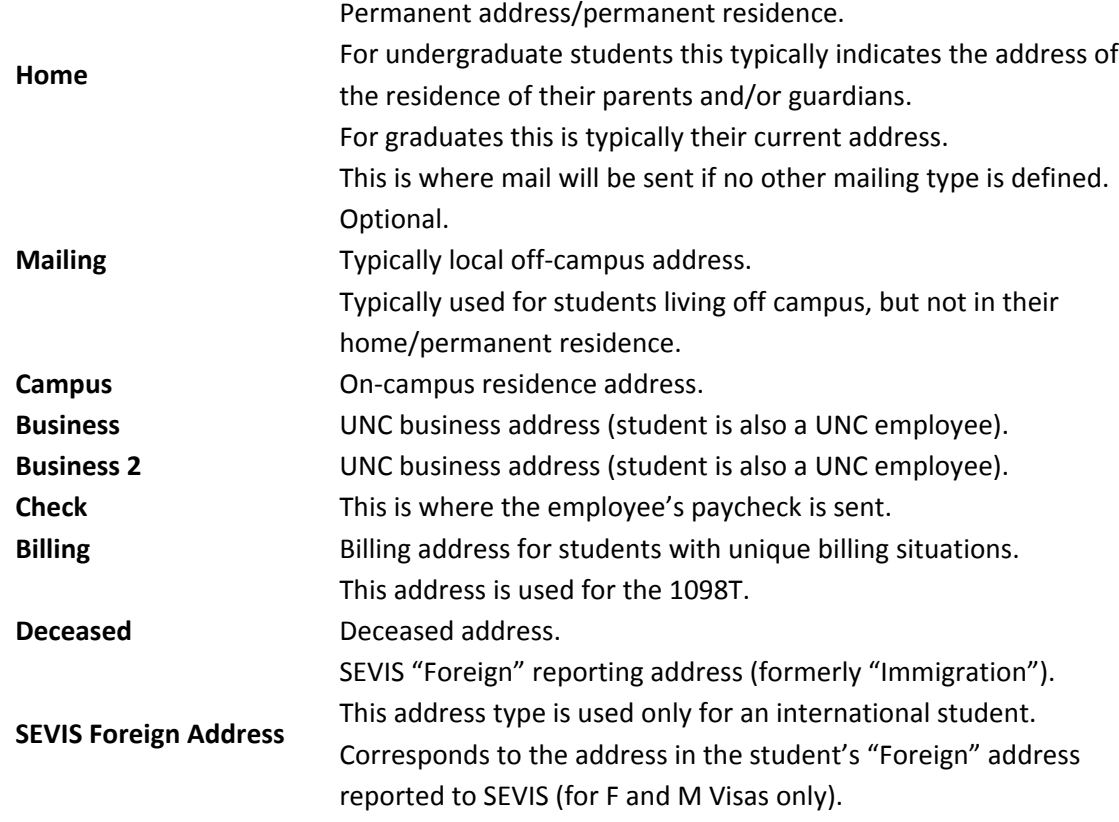

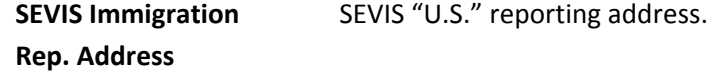

#### **Effective Dates and Address History**

When a person changes an address a new address is entered, but the history of address is preserved. As shown below, both rows of address refer to a person's home address. The top row is the most recent address added to the system and becomes effective on 05/06/2009. The status of the address is set to active. If something were to be mailed to the home address, it would be sent to an active address with an effective date on or before the current date.

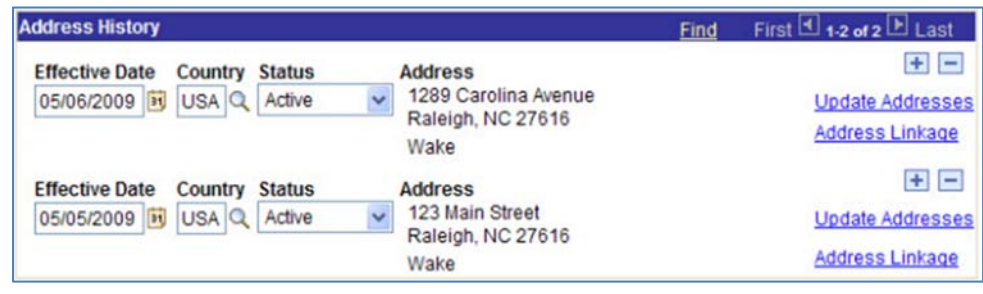

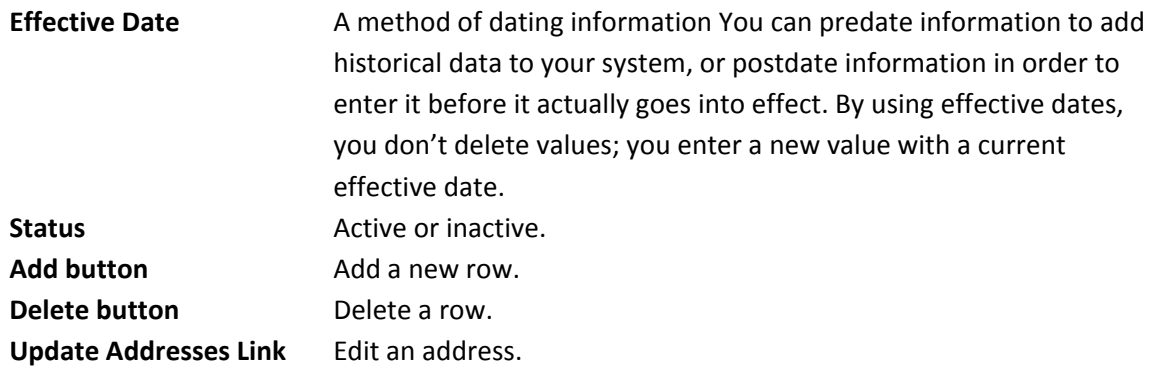

#### **Phone Numbers**

A person's record can contain different types of phone numbers, such as home and cellular. Unlike addresses, phone numbers are not effective dated and a history is not maintained.

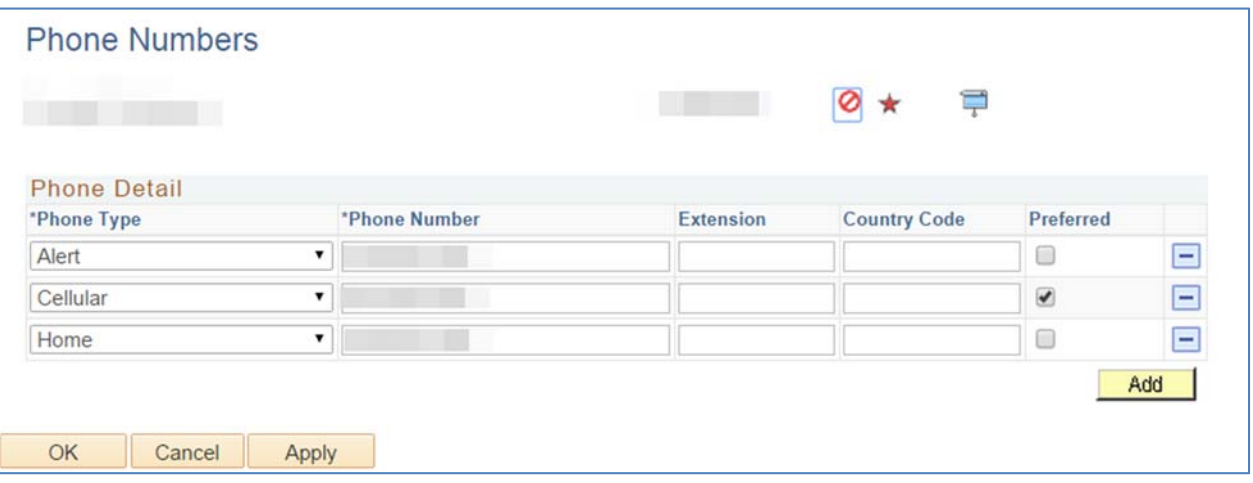

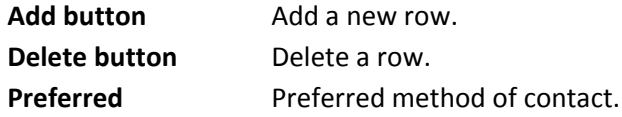

## **Phone Types**

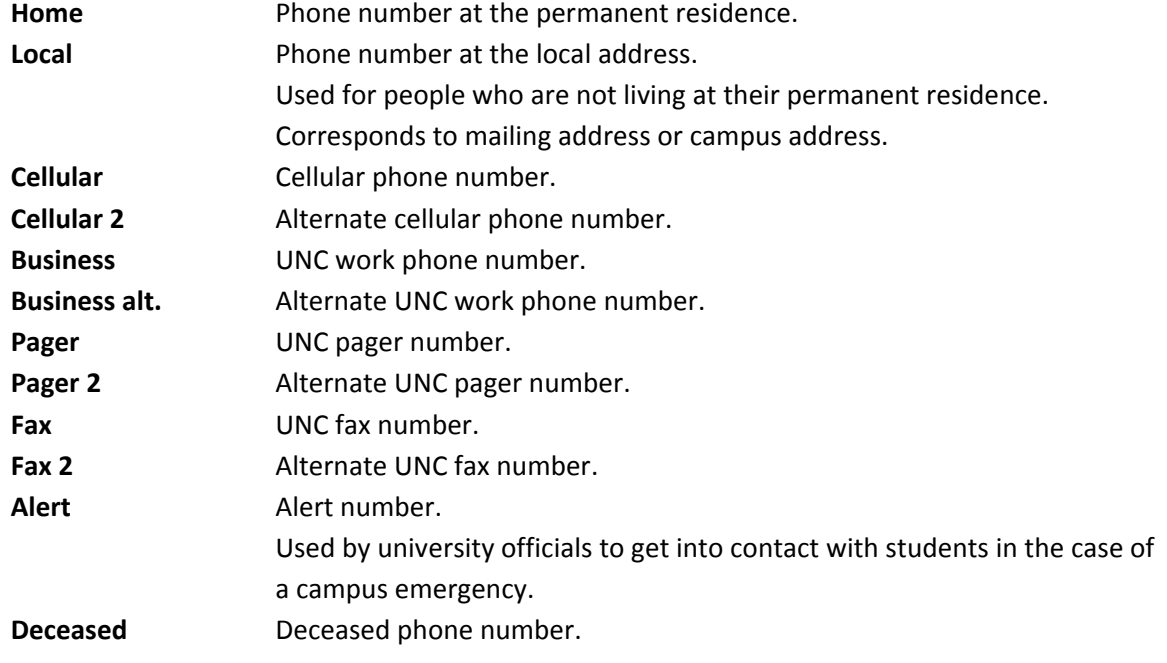

## **Email Addresses**

A person's record can contain different types of email addresses, such as personal and business. Unlike addresses, email addresses are not effective dated and a history is not maintained.

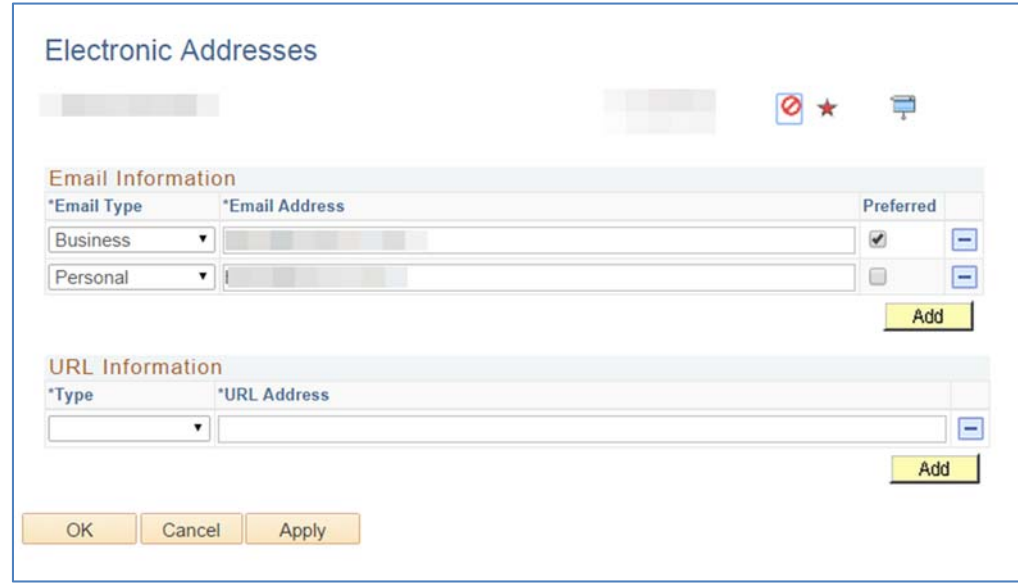

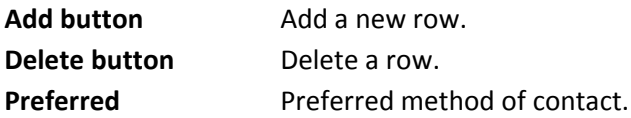

#### **Email Address Types**

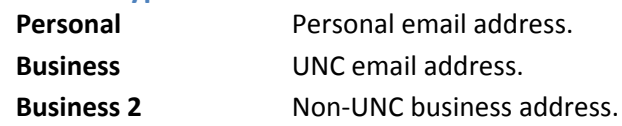

## **What is a Service Indicator?**

Service indicators, represented by the  $\bullet$  icon, are flags that can be assigned to individual student

records. The FERPA Restricted Directory service indicator has a unique icon, **10**, to help it stand out on the student record.

Service indicators provide information about the student to administrative offices and to the student. While they may be associated with service impacts as defined below, they may simply exist for information purposes only.

Service indicators can be active over multiple semesters, as with FERPA; they can be set to expire at a certain time or when certain circumstances occur; or they can be removed manually.

Service impacts allow or limit access to services and must be associated with a service indicator assigned to an individual student account. Service impacts are maintained by the office that is responsible for the service. For example, one a service impact would prevent a student from being able

to register for classes. There may be multiple service impacts resulting from a service indicator, such as making the student ineligible for financial aid.

## **What are Privacy Settings?**

The privacy settings icon,  $\Box$ , indicates the individual (student, staff or faculty) has chosen to hide personal information, such as home address and/or phone number, in the directory. Privacy settings should NOT be confused with the FERPA Restricted Directory service indicator, which can only be set by the Office of the Registrar.

#### **Where to Find Service Indicators on an Individual Record**

Service indicators and privacy flags will always display in the Name row of the individual's person record.

## **Privacy Settings**

If you click on the privacy settings icon on an individual's record, you will be taken to a screen that shows you what fields the individual has chosen to keep private, as shown below.

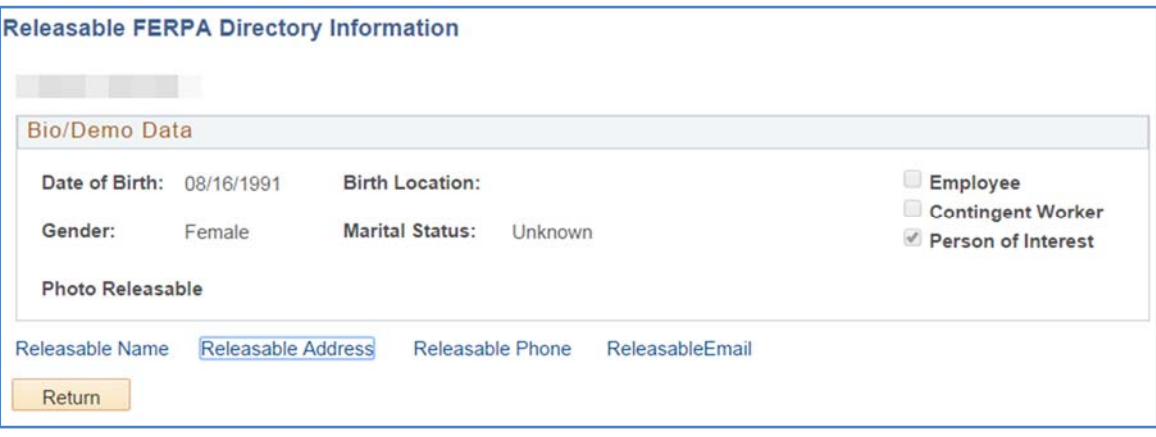

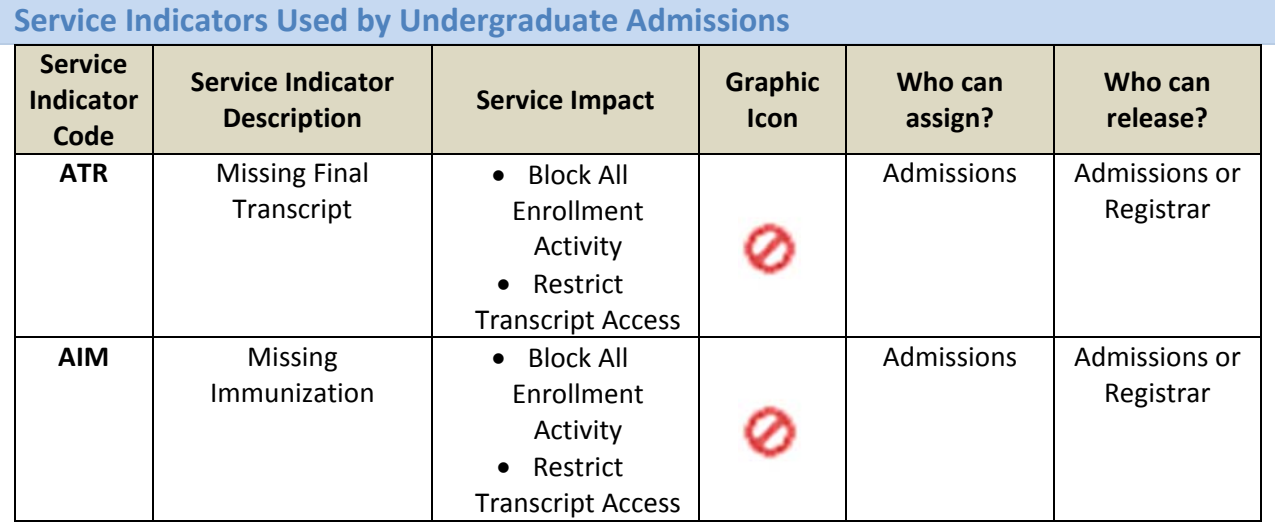

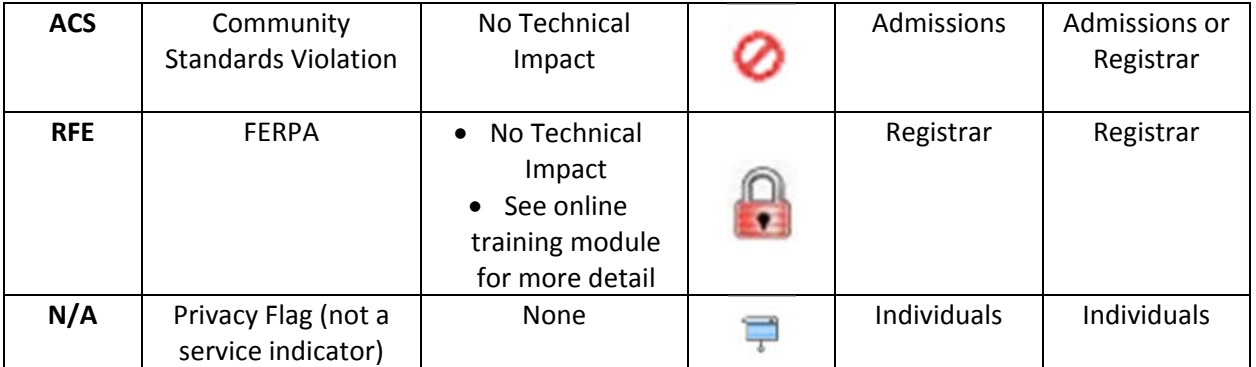